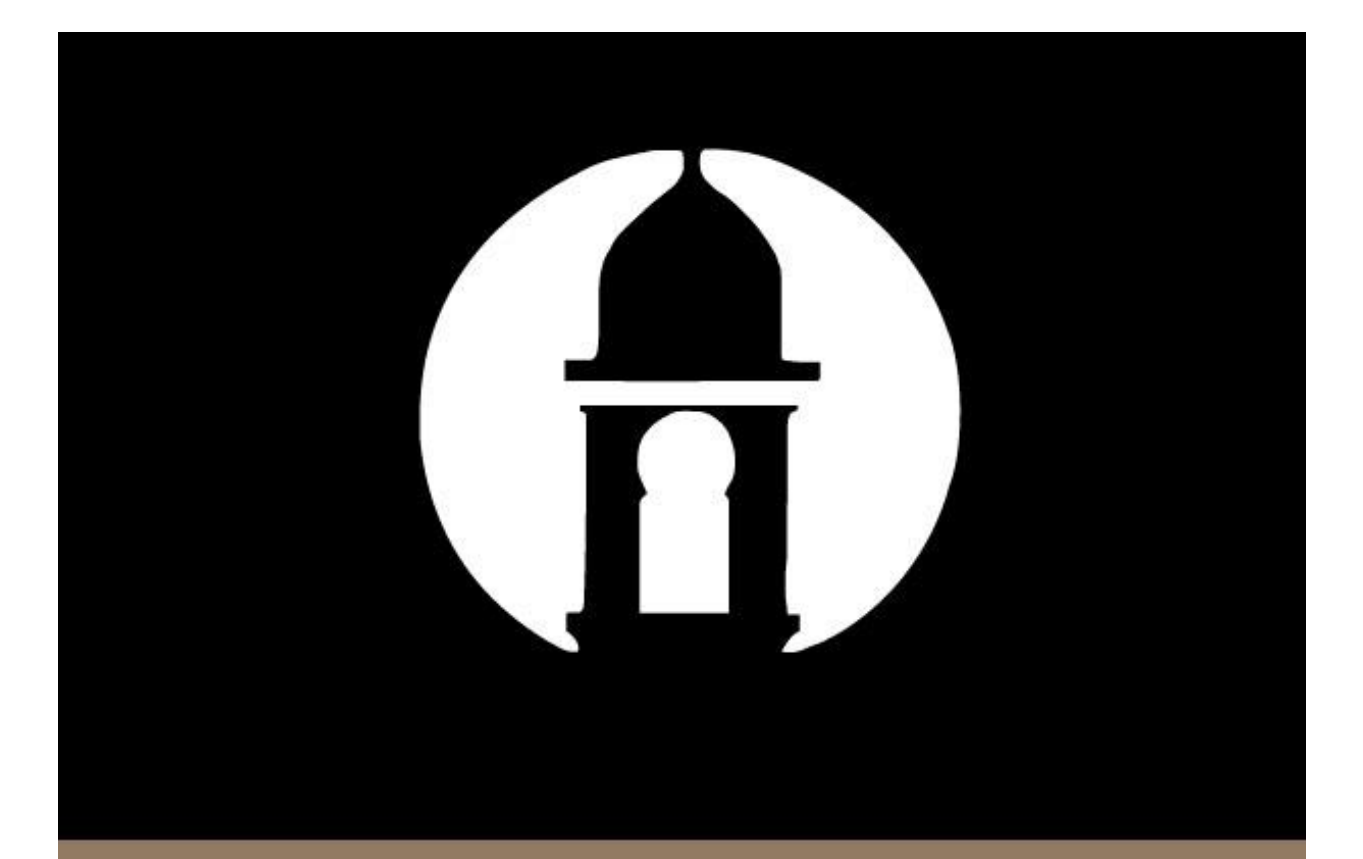

## **Mobile** eDeposit Guide

Mobile eDeposit is a product that allows you to deposit a check through the Country Club Bank Mobile Banking App, as long as you have access to a data connection on your mobile device. You can also see a history of deposit items that have already been processed.

## **Getting Started**

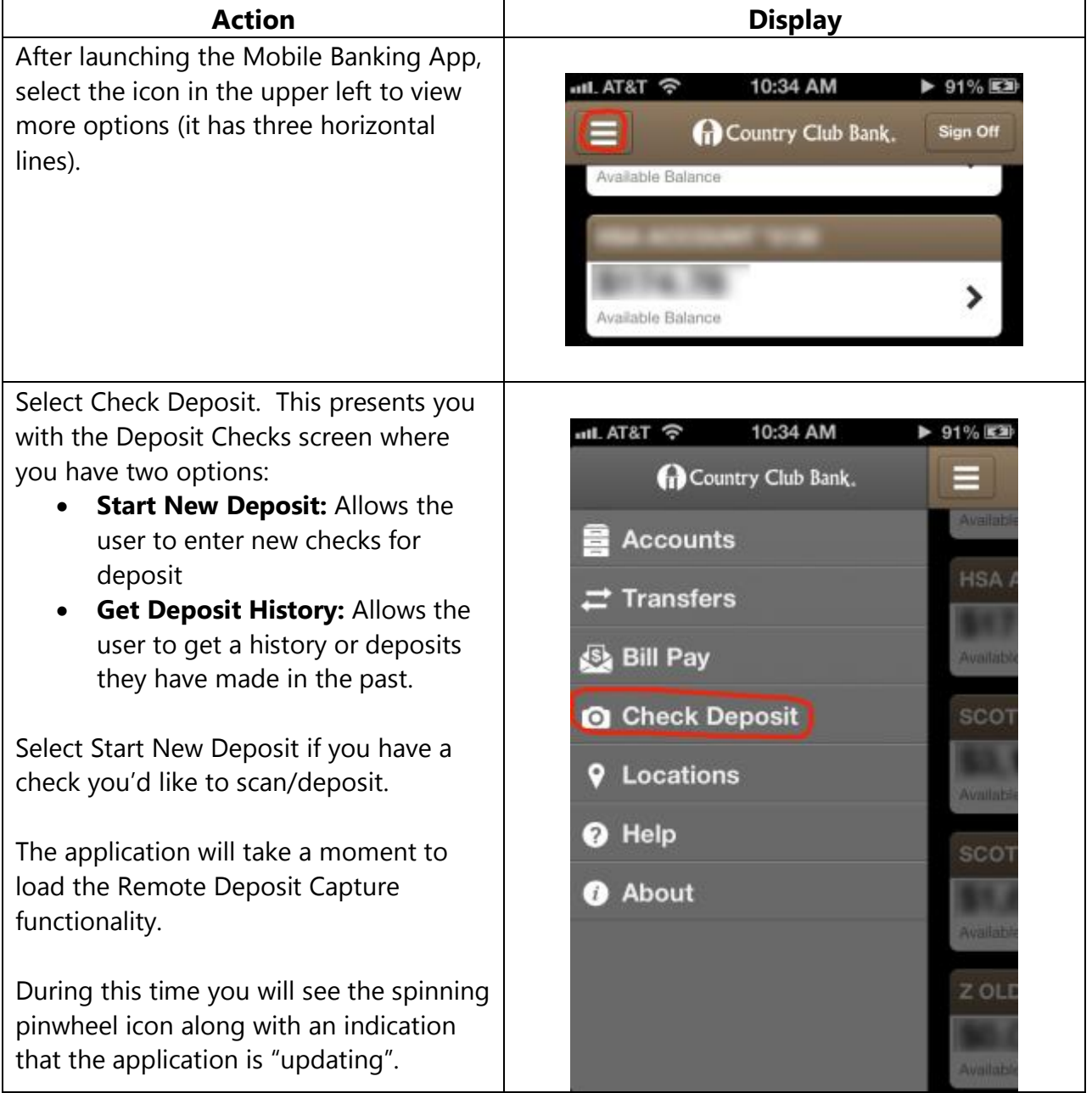

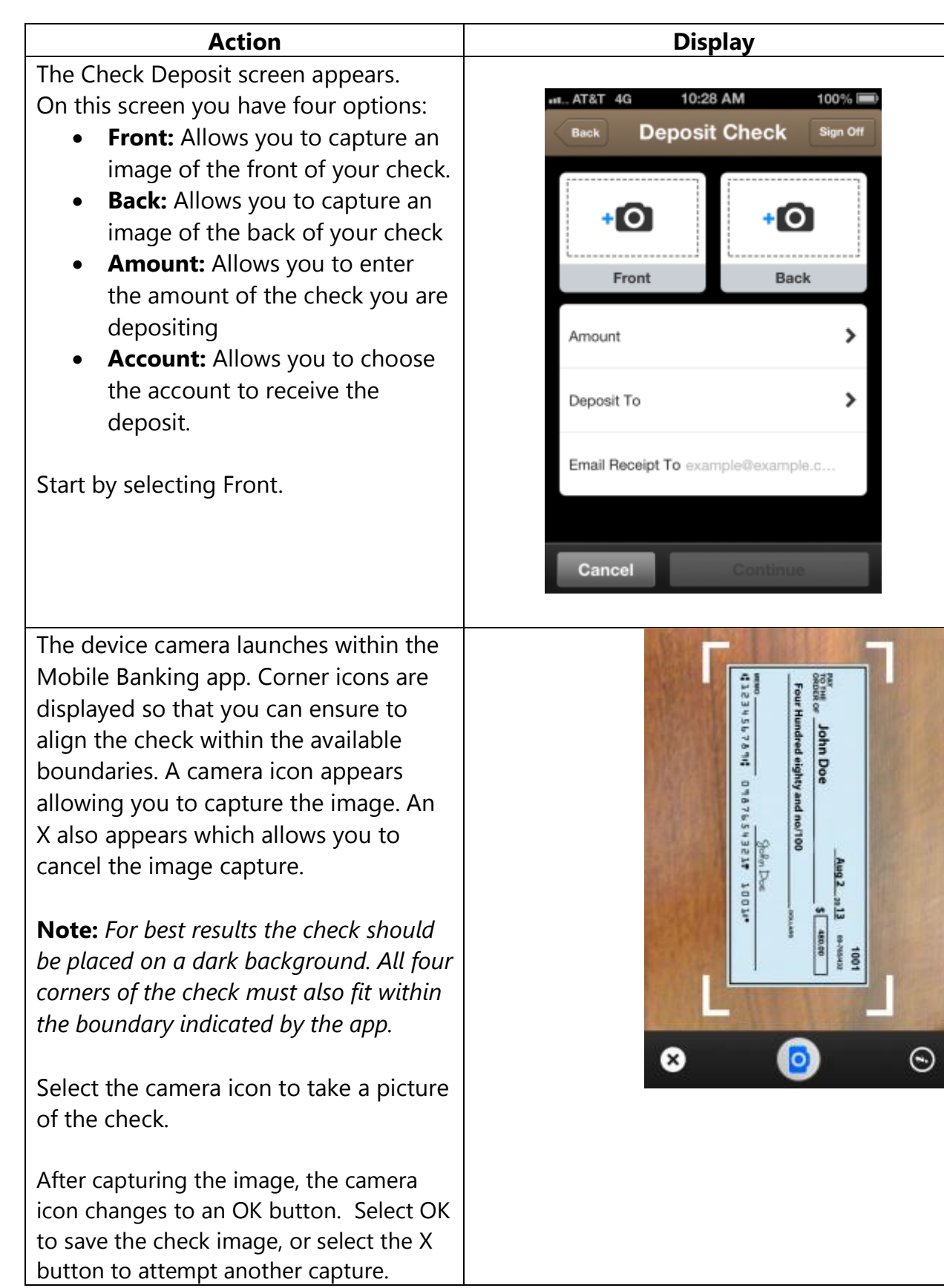

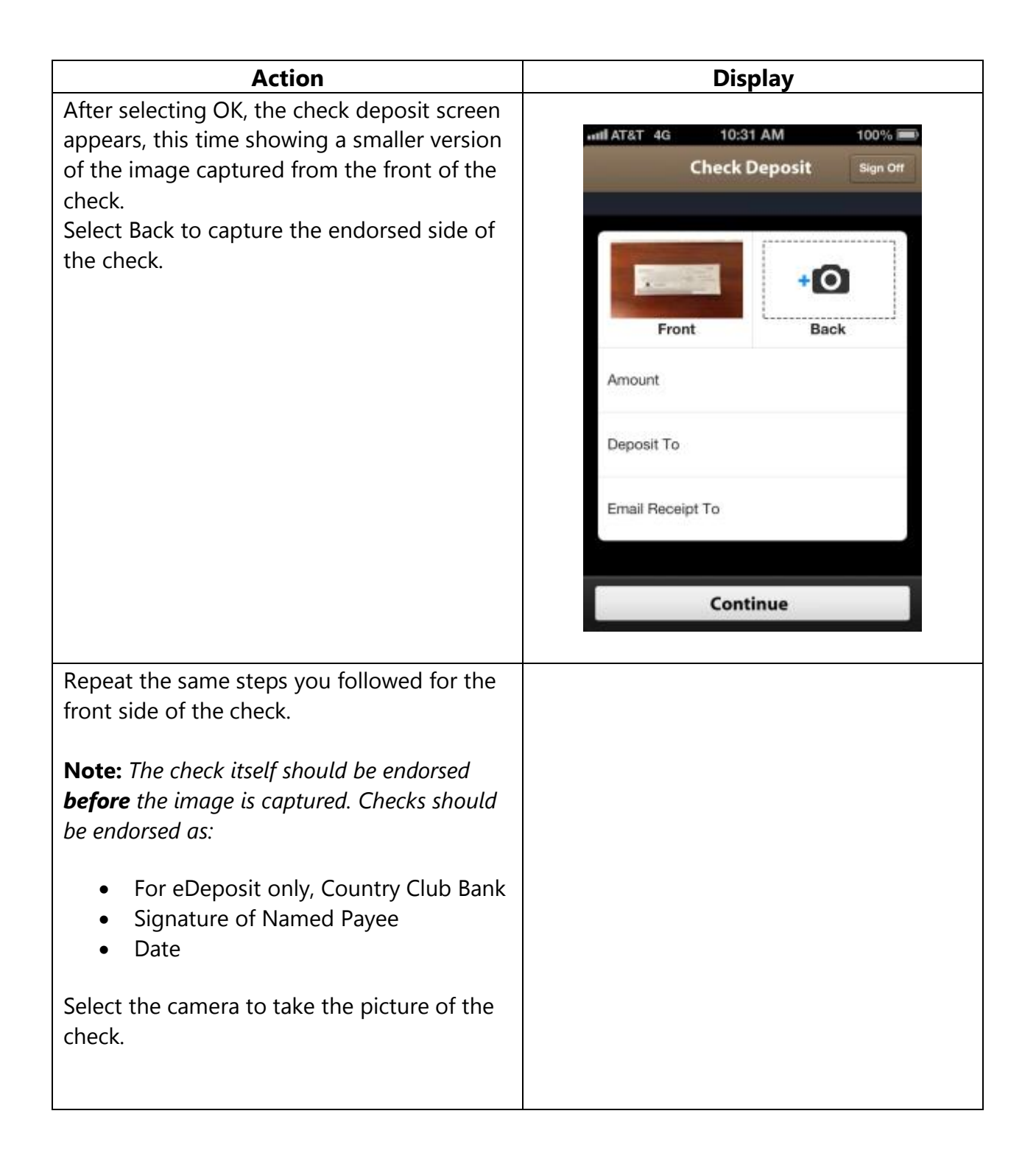

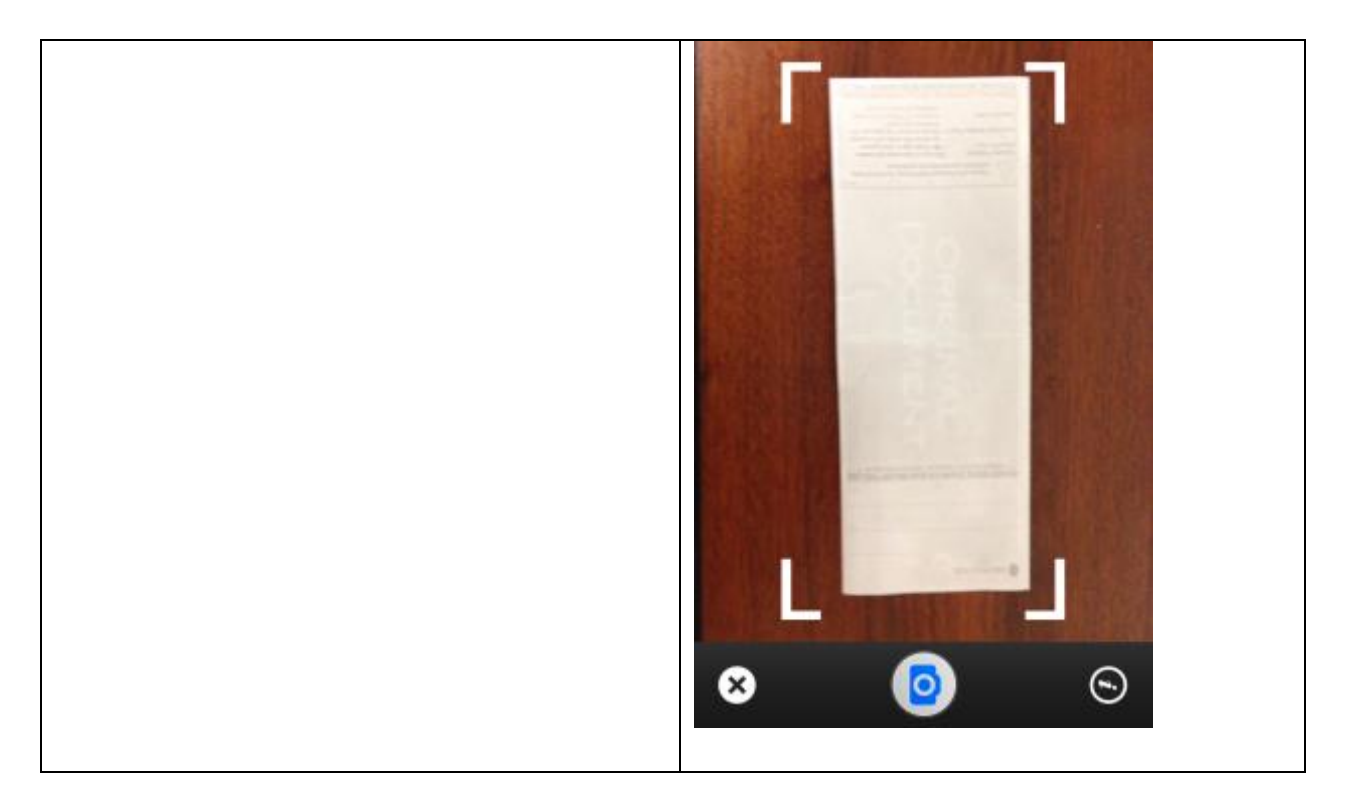

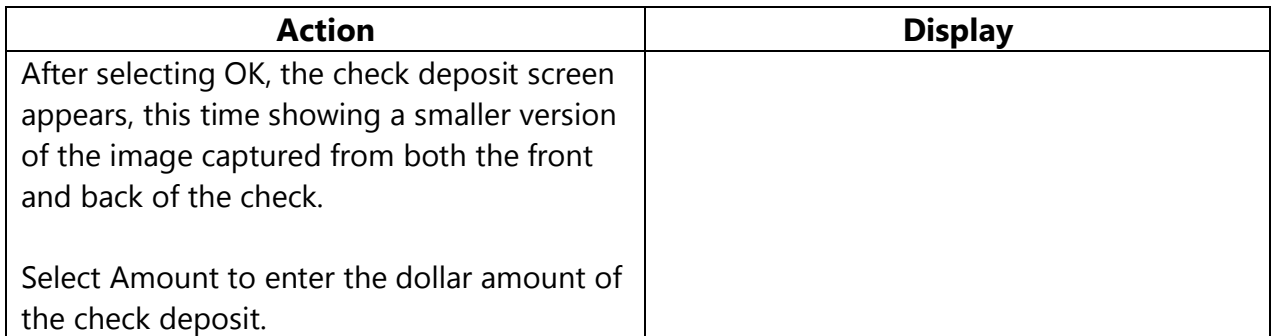

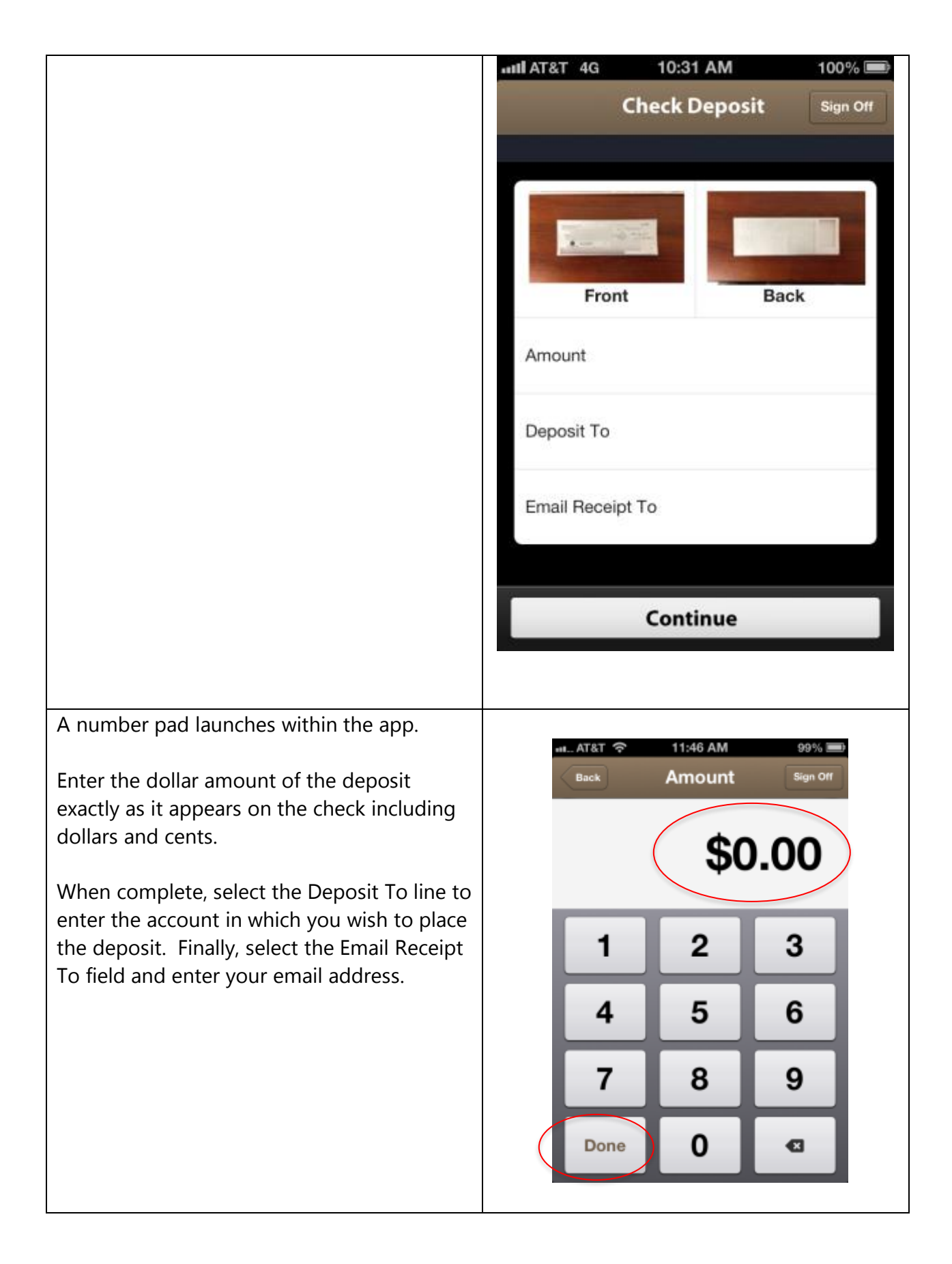

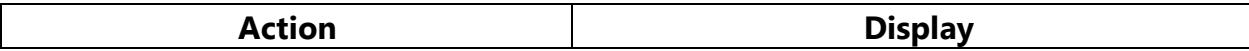

The Check Deposit screen appears again. You should see the front and back image of your check, along with the amount, the account to accept the deposit and your email address.

Select the Approve button, and the spinning pinwheel icon appears, indicating that the deposit information is being uploaded.

At this point, the system is checking over the supplied check image, and payment information for issues such as blurry text, cut-off images, and missing information.

You will be prompted to resupply any pieces of information that are not included or accepted before you Approve the deposit.

Select Approve if everything appears correctly.

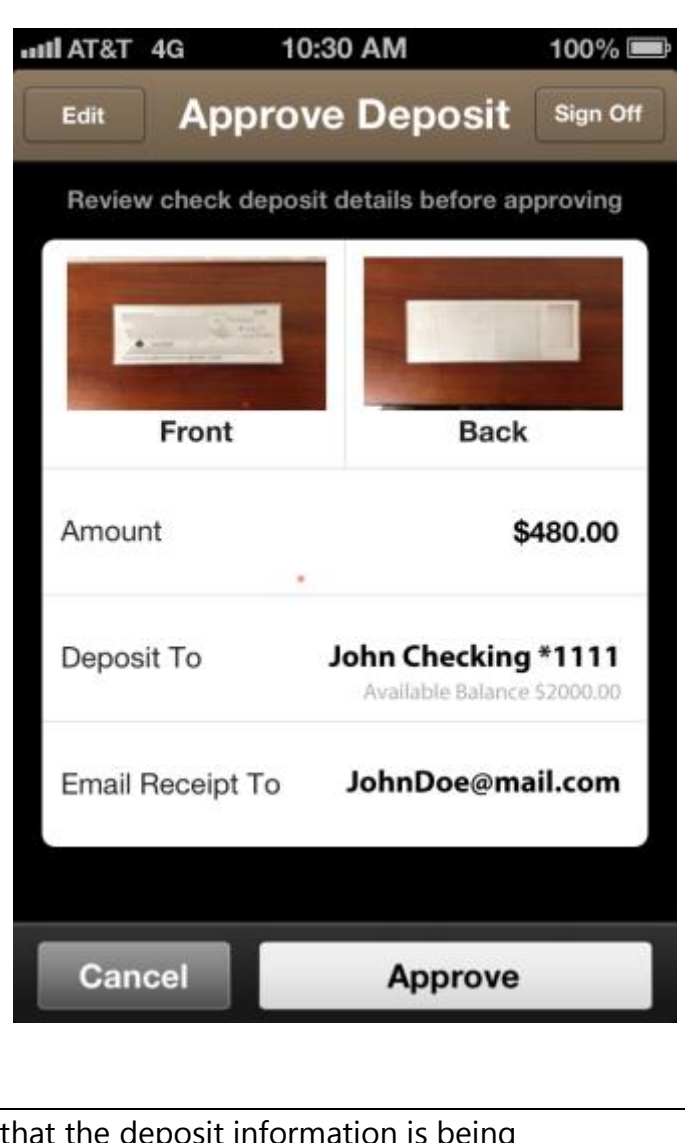

The pinwheel appears again, indicating that the deposit submitted. If successful, the Deposit Received screen appears showing information about the deposit that was just made.

Once submitted you can either select New Deposit, or Done.

## **Troubleshooting Remote Deposit Capture Errors**

Users of FIS Remote Deposit Capture can potentially encounter the following errors and issues when accessing the service. Use the following table for troubleshooting user errors.

## **Pre-requisites for using Check Deposit**

- User has an iPhone running iOS 3.1 or higher.
- User has a device running Android OS 2.1 or higher and a camera that supports autofocus.
- The user has enrolled via the Enrollment Site and successfully activated or has enrolled via Phone Enrollment.

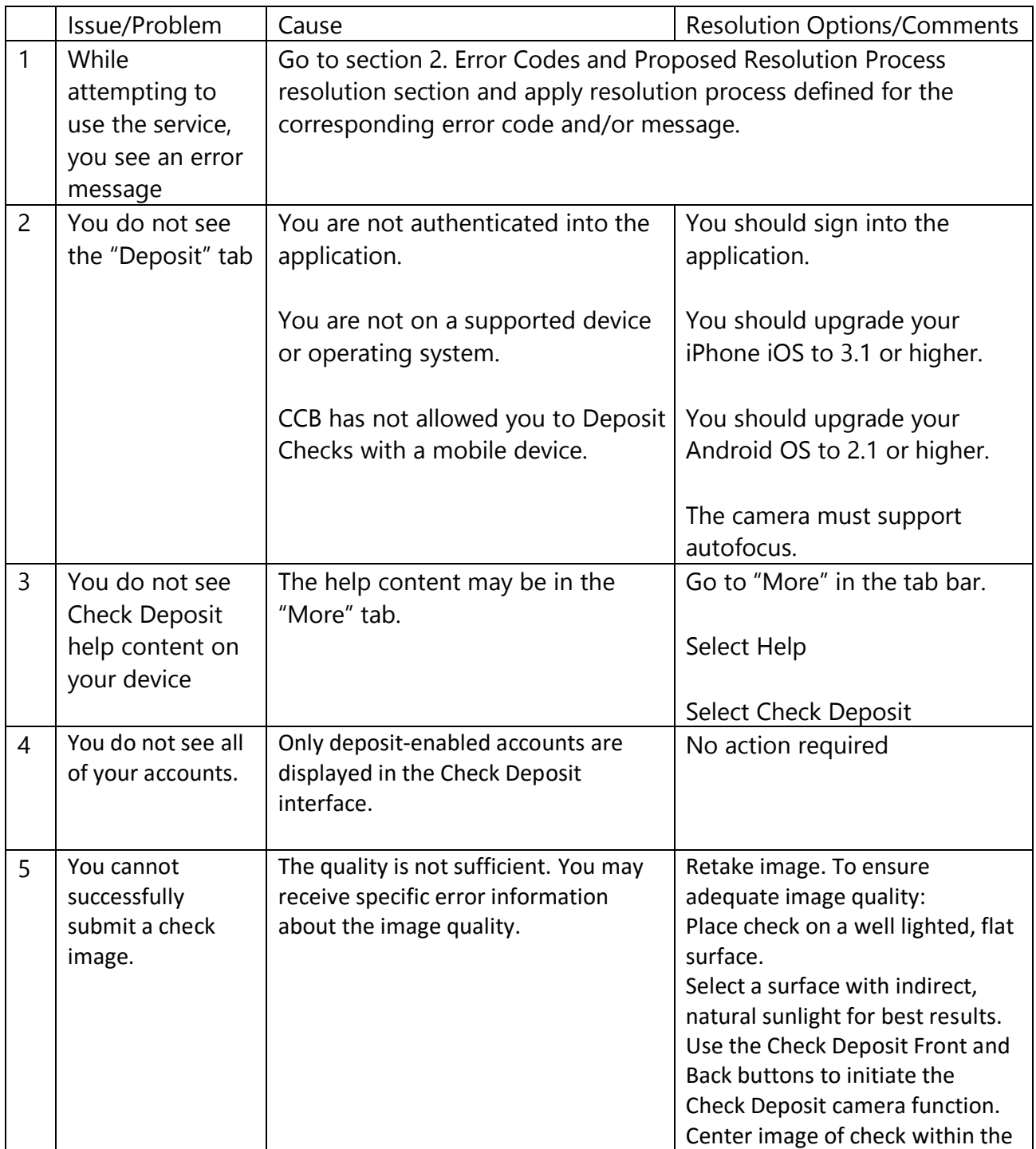

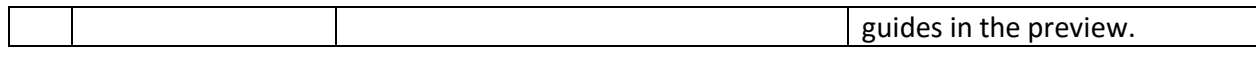

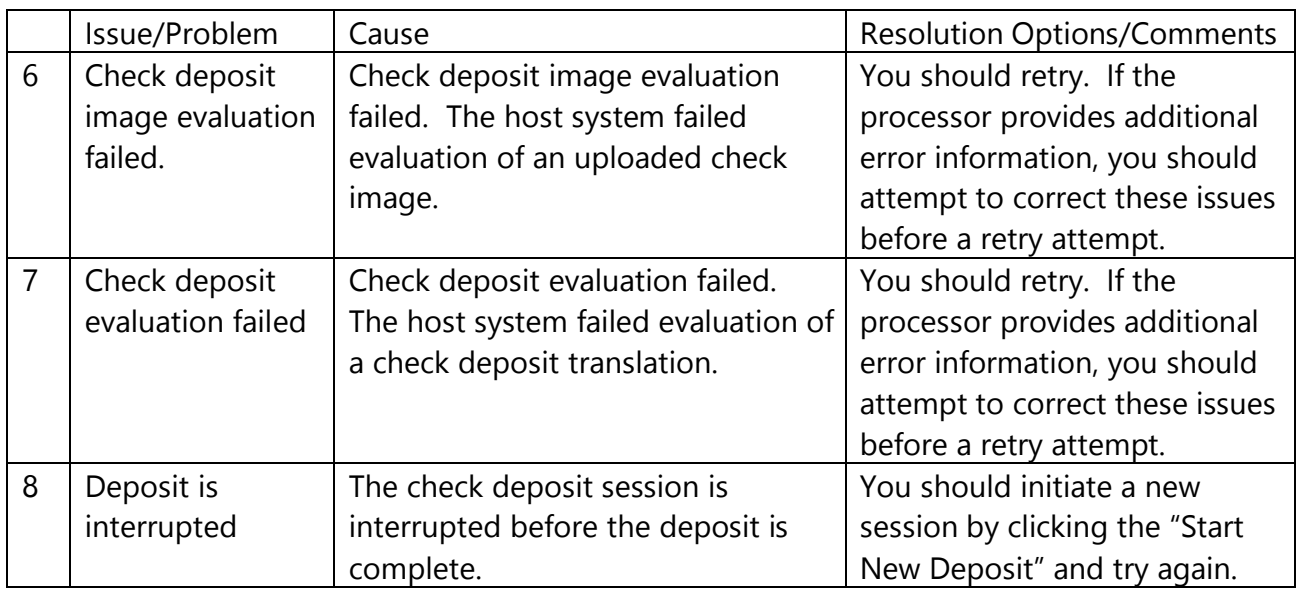

If you have other questions, please visit the Mobile eDeposit FAQ on our website.